## **Αναλυτικές οδηγίες καταχώρησης στοιχείων**

- 1. Για να καταχωρήσεις τα στοιχεία πρέπει να διαθέτεις τα ακόλουθα:
	- ✓ Τον Κωδικό Υποψηφίου Πανελληνίων Εξετάσεων. Αυτό θα είναι το **username** που θα χρησιμοποιήσεις για την είσοδο στην πλατφόρμα.
	- ✓ Το **password** που θα λάβεις στο κινητό που δήλωσες κατά την εγγραφή σου στο σύστημα του ΥΠΑΙΘΑ.
	- ✓ Την αστυνομική σου ταυτότητα (ή διαβατήριο).
	- ✓ Τον προσωπικό σου αριθμό κινητού τηλεφώνου. Σε αυτόν τον αριθμό θα αποσταλούν με SMS αργότερα οι κωδικοί για τη δημιουργία του ιδρυματικού σου λογαριασμού.
	- ✓ Υπεύθυνη δήλωση σύμφωνα με την [ανακοίνωση του Τμήματος Σπουδών,](https://dps.auth.gr/article/%ce%b5%ce%b9%cf%83%ce%b1%ce%b3%cf%89%ce%b3%ce%ae-%ce%b5%ce%b3%ce%b3%cf%81%ce%b1%cf%86%ce%ad%cf%82/) την οποία μπορείς να εκδώσεις είτε ψηφιακά μέσω της σχετικής υπηρεσίας από το **[gov.gr](https://www.gov.gr/ipiresies/polites-kai-kathemerinoteta/upeuthune-delose-kai-exousiodotese/ekdose-upeuthunes-deloses)** είτε εντύπως μέσω ΚΕΠ
	- ✓ Όλα τα απαραίτητα δικαιολογητικά σε ηλεκτρονική μορφή σύμφωνα με την παραπάνω ανακοίνωση του Τμήματος Σπουδών.

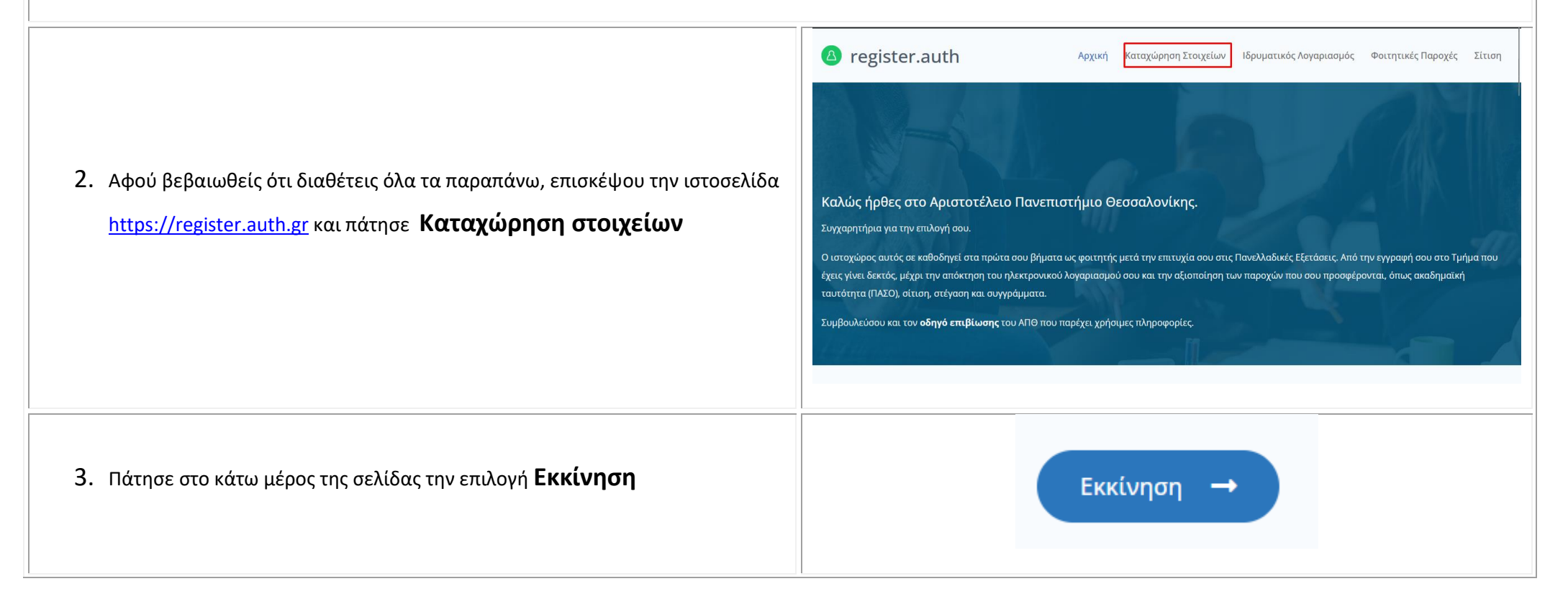

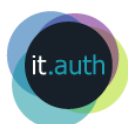

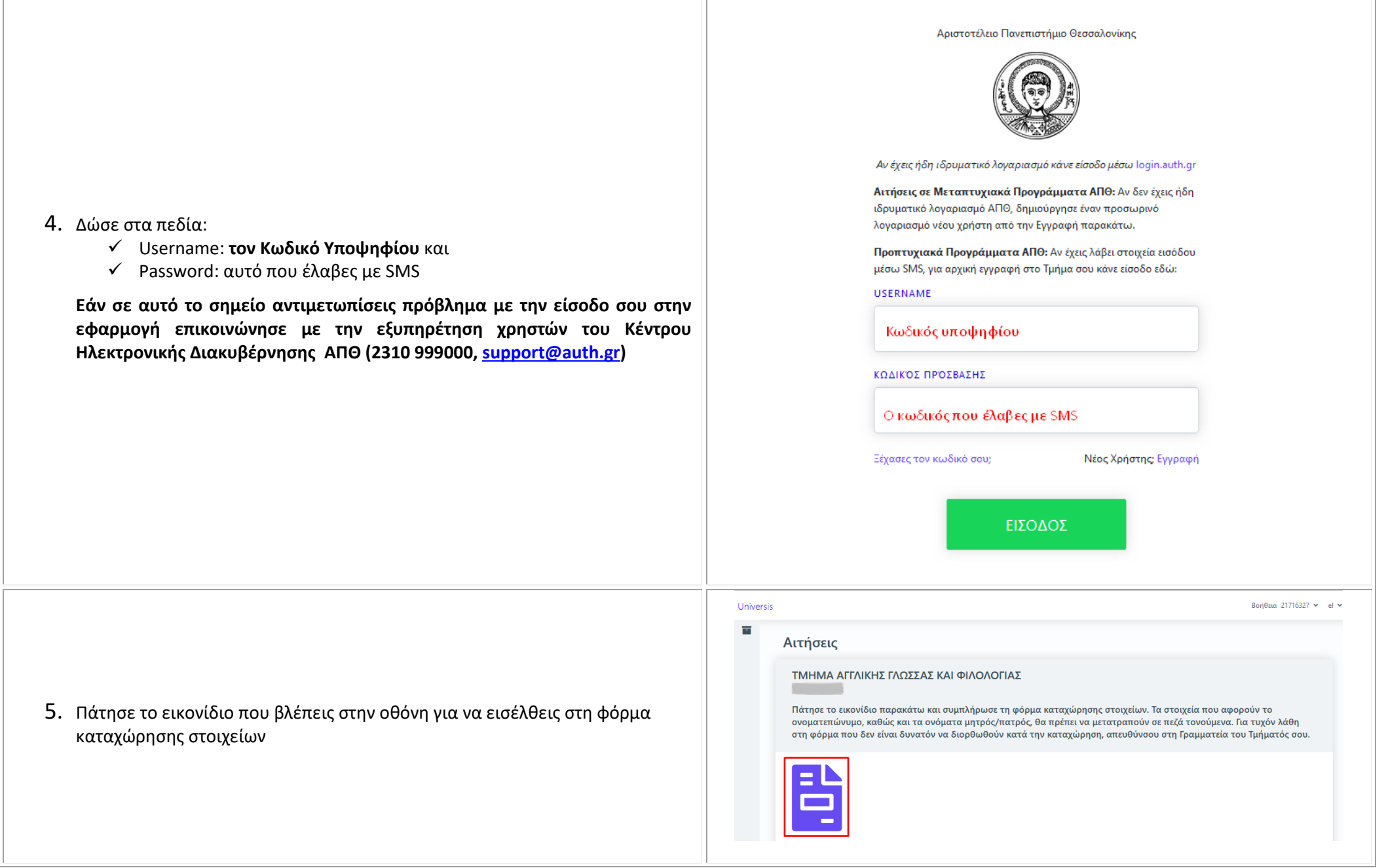

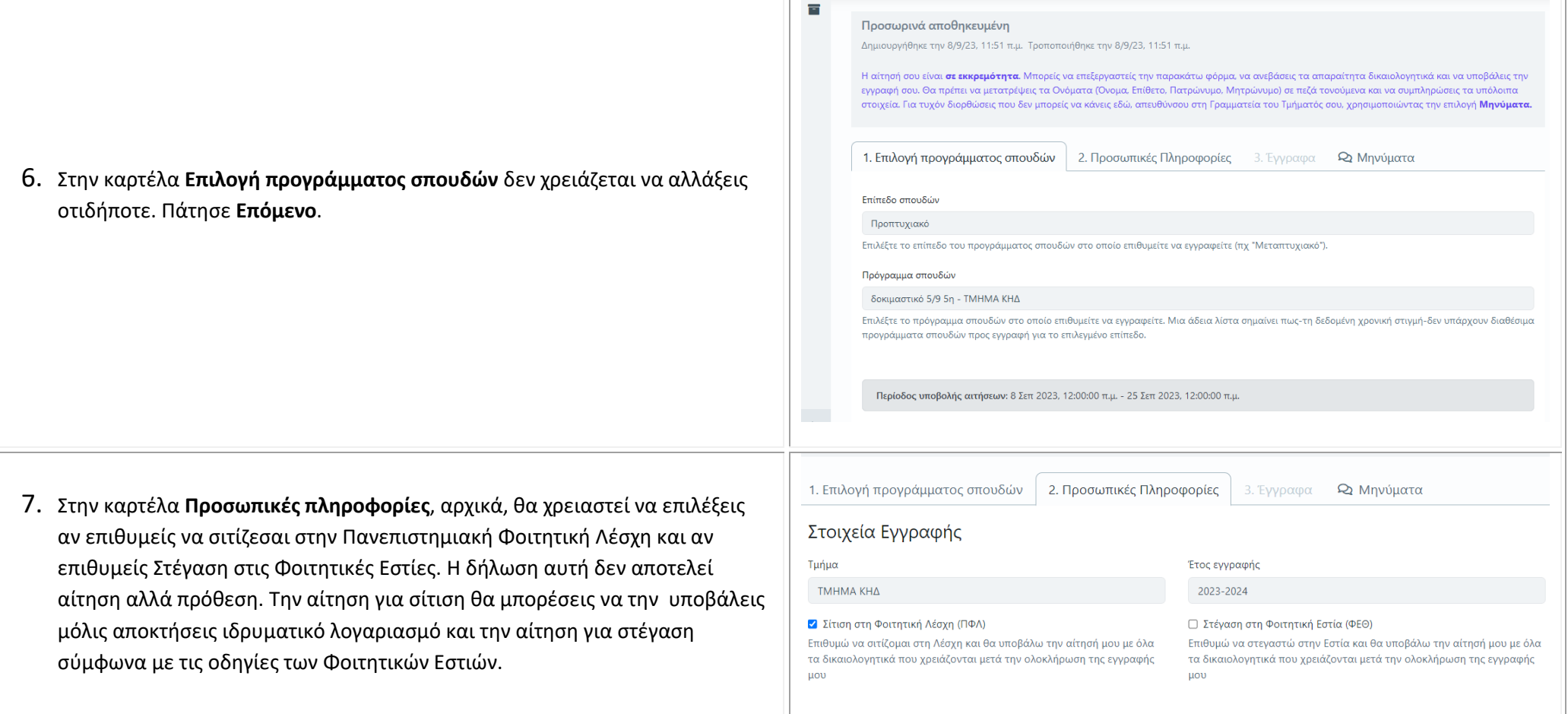

Universis

Βοήθεια 41258798 v

ام

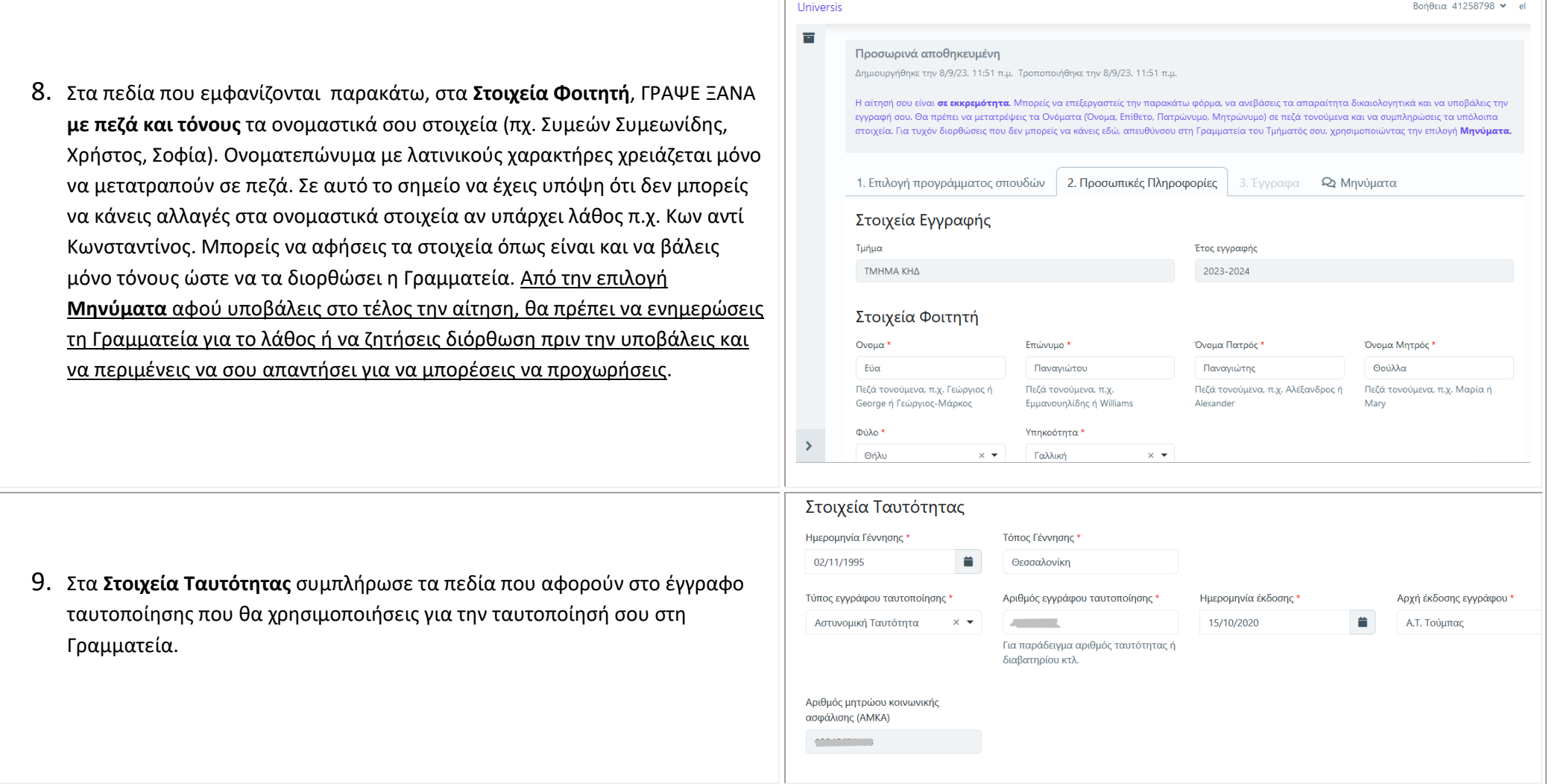

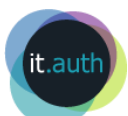

12345 Παπαδιαμάντη Θεσσαλονικη 10.Παρακάτω θα πρέπει να συμπληρώσεις τα στοιχεία της Μόνιμης και Fmail \* Χώρα\* Τηλέφωνο Κινητό Τηλέφωνο<sup>\*</sup> Προσωρινής Κατοικίας εφόσον υπάρχει. Απαραίτητο είναι να συμπληρώσεις Κύπρος  $\times$   $\star$ +30699999999999 email@mail.com Συμπεριλάβετε και τον κωδικό της Συμπεριλάβετε και τον κωδικό της τον **προσωπικό σου αριθμό κινητού τηλεφώνου**. Στον αριθμό αυτό θα χώρας π.χ. +30χοροροροχ χώρας π.χ. +30xxxxxxxxx αποσταλούν οι κωδικοί για τη δημιουργία του ιδρυματικού σου Στοιχεία Προσωρινής Κατοικίας λογαριασμού. Ο ιδρυματικός λογαριασμός είναι απαραίτητος κατά τη Διεύθυνση  $T\bar{K}$ Πόλη διάρκεια των σπουδών σου για όλες τις ηλεκτρονικές υπηρεσίες του πανεπιστημίου. Τηλέφωνο Χώρα 11.Επιπλέον, σημαντικό είναι το **email** που θα συμπληρώσεις καθώς σε αυτό θα  $\overline{\phantom{a}}$ Συμπεριλάβετε και τον κωδικό της σου στείλει η Γραμματεία ειδοποίηση για τυχόν διόρθωση της αίτησής σου. χώρας π.χ. +30xxxxxxxxx 12.Εφόσον ολοκληρώσεις, πάτησε **Επόμενο** για να ανεβάσεις τα απαραίτητα δικαιολογητικά.Επόμενο

Στοιχεία Μόνιμης Κατοικίας

Διεύθυνση

 $TK*$ 

 $Πόλn*$ 

Επόμενο

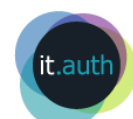

13. Στην οθόνη που εμφανίζεται ανέβασε όλα τα απαραίτητα δικαιολογητικά σύμφωνα με την ανακοίνωση του Τμήματος Σπουδών. Τέλος, πάτησε **Υποβολή** για να καταχωρήσεις οριστικά την αίτησή σου.

- 14.Στο σημείο αυτό εμφανίζεται μήνυμα που σε ενημερώνει ότι αν υποβ οριστικά δε θα μπορείς να αλλάξεις οτιδήποτε. Γι' αυτό βεβαιώσου αίτησή σου είναι πλήρης και πάτησε **ΟΚ**. Μπορείς **οποιαδήποτε στιγμή την οριστική υποβολή να εισέλθεις στην αίτησή σου για να συμπληρώσεις οτιδήποτε.**
- 15.Μετά την οριστική υποβολή αν χρειάζεται κάποια διόρθωση τότε θα λι ειδοποίηση από τη Γραμματεία στο email που δήλωσες στην αίτησή σου ίδια ειδοποίηση μπορείς να τη δεις μέσα στη φόρμα αυτή από την επι **Μηνύματα**. Από την ίδια επιλογή μπορείς ανά πάσα στιγμή να στείλεις μή στη Γραμματεία για τυχόν λάθη που θέλεις να διορθώσεις.

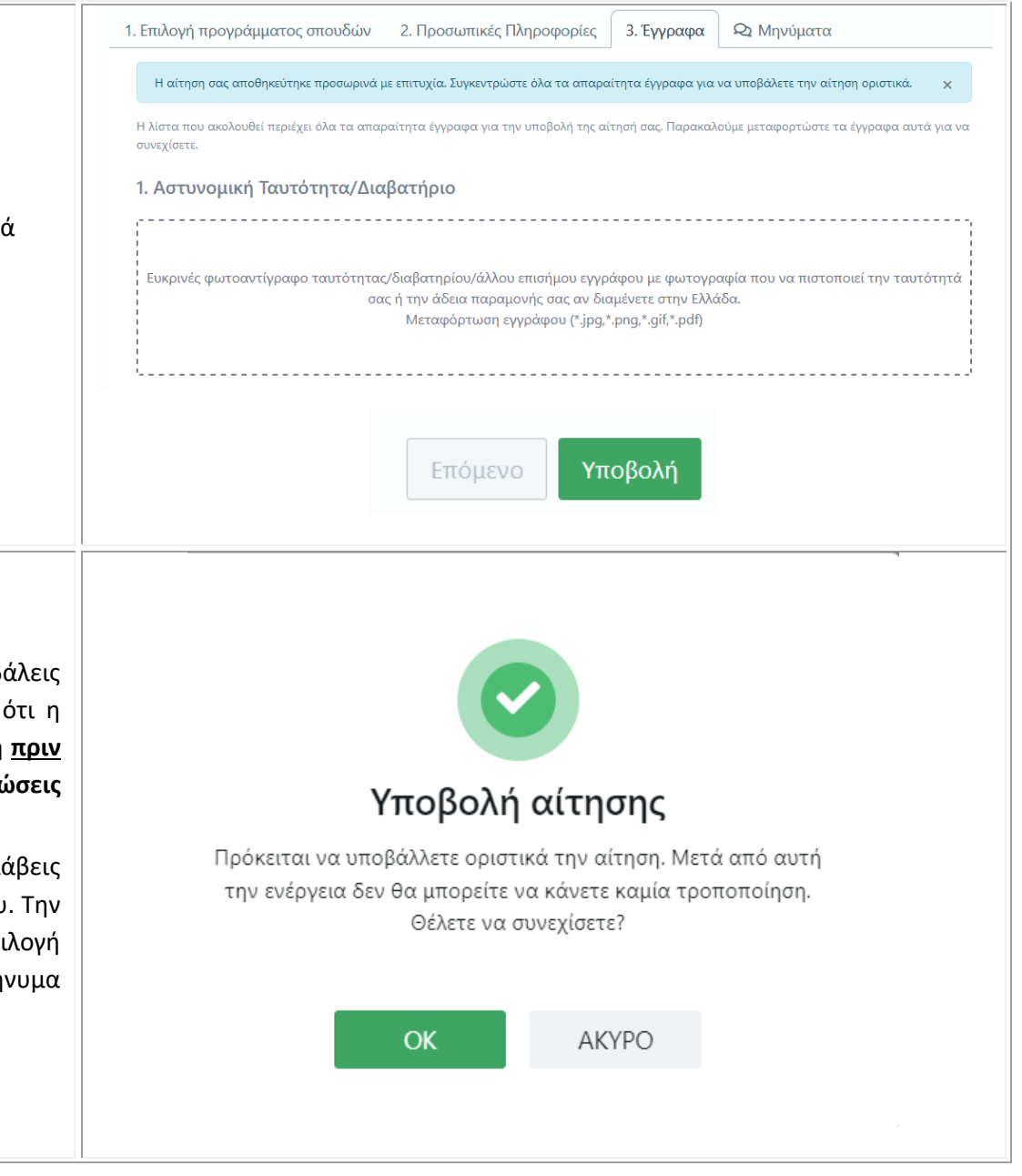

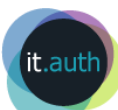

16. Στη σελίδα που επιστρέφεις μπορείς να δεις ότι Υποβλήθηκε η αίτηση. Αν η ΥΔ που ανέβασες στα δικαιολογητικά είχε εκδοθεί εντύπως από ΚΕΠ τότε θα πρέπει να την καταθέσεις στη Γραμματεία με έναν από τους τρόπους που αναφέρονται στην ανακοίνωση του Τμήματος Σπουδών ([http://dps.auth.gr/el\)](http://dps.auth.gr/el)

17. Μετά τον έλεγχο των δικαιολογητικών από τη Γραμματεία και την ολοκλήρωση της εγγραφής σου θα λάβεις ένα μήνυμα SMS στο κινητό που δήλωσες το οποίο θα περιέχει τα απαραίτητα στοιχεία του **ιδρυματικού σου λογαριασμού** και θα πρέπει να ορίσεις τον κωδικό σου (password) με αυτά. Δες τις οδηγίες στην ιστοσελίδα [https://register.auth.gr/account/.](https://register.auth.gr/account/)

Ο ιδρυματικός λογαριασμός είναι απαραίτητος κατά τη διάρκεια των σπουδών σου για όλες τις ηλεκτρονικές υπηρεσίες, π.χ. ηλεκτρονική δήλωση μαθημάτω δημιουργία ακαδημαϊκής ταυτότητας.

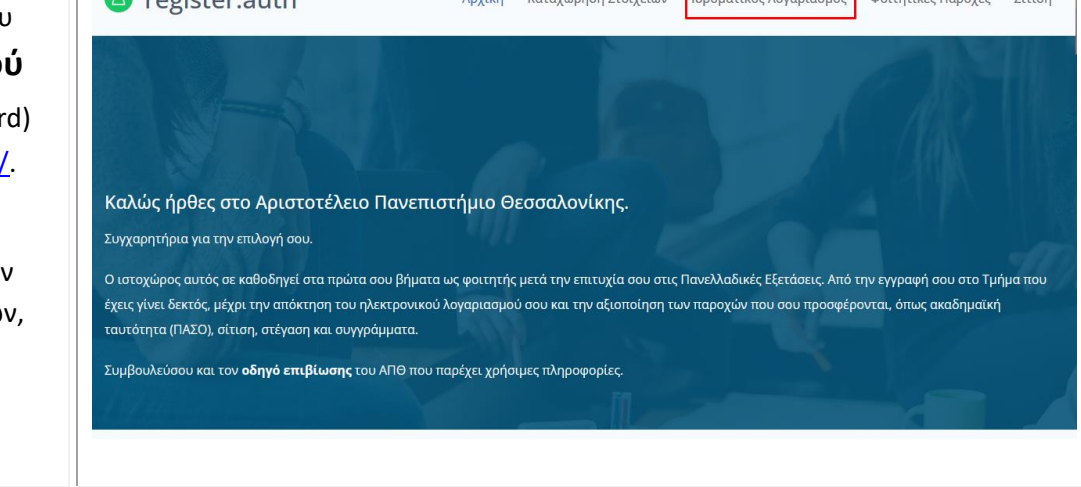

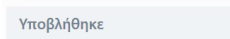

Consister auth

Δημιουργήθηκε την 30/9/21, 9:43 μ.μ. Τροποποιήθηκε την 4/10/21, 10:53 μ.μ.

Η αίτησή σου έχει υποβληθεί επιτυχώς αλλά η εγγραφή ΔΕΝ ΕΧΕΙ ΟΛΟΚΛΗΡΩΘΕΙ. Θα ενημερωθείς μόλις η Γραμματεία σου ολοκληρώσει τον έλεγχο των δ

Προσωπικές Πληροφορίες Έγγραφα < Σ2 Μηνύματα